#### **COMPREHENSIVE SERVICES**

We offer competitive repair and calibration services, as well as easily accessible documentation and free downloadable resources.

#### **SELL YOUR SURPLUS**

We buy new, used, decommissioned, and surplus parts from every NI series. We work out the best solution to suit your individual needs. Sell For Cash MM Get Credit MM Receive a Trade-In Deal

**OBSOLETE NI HARDWARE IN STOCK & READY TO SHIP** 

We stock New, New Surplus, Refurbished, and Reconditioned NI Hardware.

A P E X W A V E S

**Bridging the gap between the** manufacturer and your legacy test system.

> 1-800-915-6216 ⊕ www.apexwaves.com sales@apexwaves.com

 $\triangledown$ 

All trademarks, brands, and brand names are the property of their respective owners.

**Request a Quote** *[cRIO-FRC](https://www.apexwaves.com/modular-systems/national-instruments/compactrio-controllers/cRIO-FRC?aw_referrer=pdf)* $\blacktriangleright$  CLICK HERE

USER MANUAL AND SPECIFICATIONS

# NI cRIO-FRC II

Reconfigurable Embedded Chassis with Integrated Intelligent Real-Time Controller for FIRST Robotics Competition

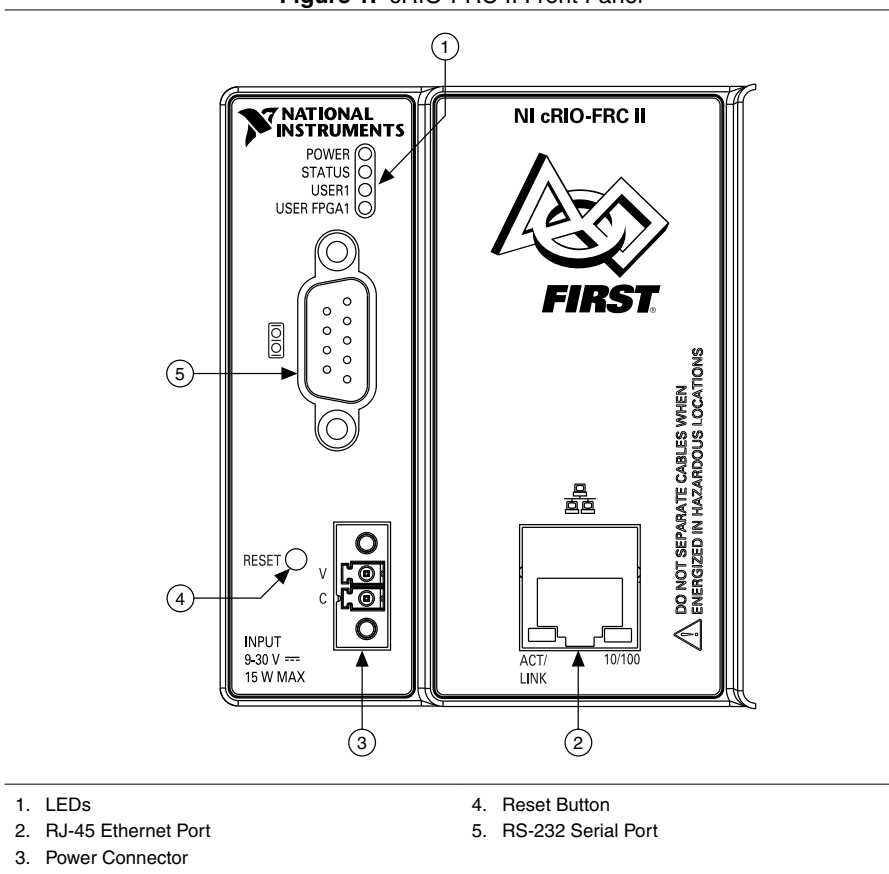

**Figure 1.** cRIO-FRC II Front Panel

This document describes how to connect the cRIO-FRC II to a network and how to use the features of the cRIO-FRC II. This document also contains specifications for the cRIO-FRC II.

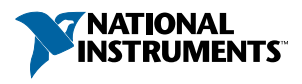

# Safety Guidelines

Operate the cRIO-FRC II only as described in this document.

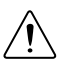

**Caution** Do not operate the cRIO-FRC II in a manner not specified in this document. Product misuse can result in a hazard. You can compromise the safety protection built into the product if the product is damaged in any way. If the product is damaged, return it to NI for repair.

# Safety Guidelines for Hazardous Locations

The cRIO-FRC II is suitable for use in Class I, Division 2, Groups A, B, C, D, T4 hazardous locations; Class I, Zone 2, AEx nA IIC T4 and Ex nA IIC T4 hazardous locations; and nonhazardous locations only. Follow these guidelines if you are installing the cRIO-FRC II in a potentially explosive environment. Not following these guidelines may result in serious injury or death.

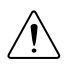

**Caution** Do not disconnect the power supply wires and connectors from the controller unless power has been switched off.

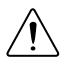

**Caution** Do not disconnect I/O-side wires or connectors unless power has been switched off or the area is known to be nonhazardous.

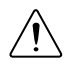

**Caution** Do not remove modules unless power has been switched off or the area is known to be nonhazardous.

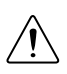

**Caution** Substitution of components may impair suitability for Class I, Division 2.

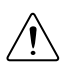

**Caution** For Division 2 and Zone 2 applications, install the system in an enclosure rated to at least IP54 as defined by IEC/EN 60079-15.

#### Special Conditions for Hazardous Locations Use in Europe and Internationally

The cRIO-FRCII has been evaluated as Ex nA IIC T4 Gc equipment under DEMKO Certificate No. 07 ATEX 0626664X and is IECEx UL 14.0089X certified. Each device is marked  $\otimes$  II 3G and is suitable for use in Zone 2 hazardous locations, in ambient temperatures of  $0 \text{ °C}$  < Ta < 55 °C.

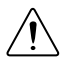

**Caution** You must make sure that transient disturbances do not exceed 140% of the rated voltage.

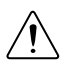

**Caution** The system shall only be used in an area of not more than Pollution Degree 2, as defined in IEC 60664-1.

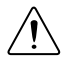

**Caution** The system shall be mounted in an ATEX/IECEx-certified enclosure with a minimum ingress protection rating of at least IP54 as defined in IEC/EN 60079-15.

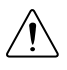

**Caution** The enclosure must have a door or cover accessible only by the use of a tool.

## Electromagnetic Compatibility Guidelines

This product was tested and complies with the regulatory requirements and limits for electromagnetic compatibility (EMC) stated in the product specifications. These requirements and limits provide reasonable protection against harmful interference when the product is operated in the intended operational electromagnetic environment.

This product is intended for use in industrial locations. However, harmful interference may occur in some installations, when the product is connected to a peripheral device or test object, or if the product is used in residential or commercial areas. To minimize interference with radio and television reception and prevent unacceptable performance degradation, install and use this product in strict accordance with the instructions in the product documentation.

Furthermore, any changes or modifications to the product not expressly approved by National Instruments could void your authority to operate it under your local regulatory rules.

#### Special Conditions for Marine Applications

Some products are Lloyd's Register (LR) Type Approved for marine (shipboard) applications. To verify Lloyd's Register certification for a product, visit *[ni.com/certification](http://ni.com/certification)* and search for the LR certificate, or look for the Lloyd's Register mark on the product.

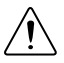

**Caution** In order to meet the EMC requirements for marine applications, install the product in a shielded enclosure with shielded and/or filtered power and input/output ports. In addition, take precautions when designing, selecting, and installing measurement probes and cables to ensure that the desired EMC performance is attained.

# What You Need to Install CompactRIO Reconfigurable Embedded Hardware

- FIRST Robotics Competition kit, including cRIO-FRC II and FRC software
- C Series I/O modules
- DIN rail mount kit (for DIN rail mounting only)
- Panel mount kit (for panel mounting only)
- Two M4 or number 8 flathead screws (for mounting the chassis without one of the listed mounting kits)
- A number 2 Phillips screwdriver
- Power supply
- Ethernet cable

# Related Documentation

To find the *FIRST Robotics Competition Manual* and other helpful documents mentioned in this document, go to the FRC Community Web site at *[www.usfirst.org/community/frc](http://www.usfirst.org/community/frc)* and select **Documents and Updates**»**Competition Manual and Related Documents**.

# Mounting the CompactRIO Reconfigurable Embedded Chassis

You can mount the chassis horizontally on a flat, vertical surface. The following figure shows the chassis mounted horizontally.

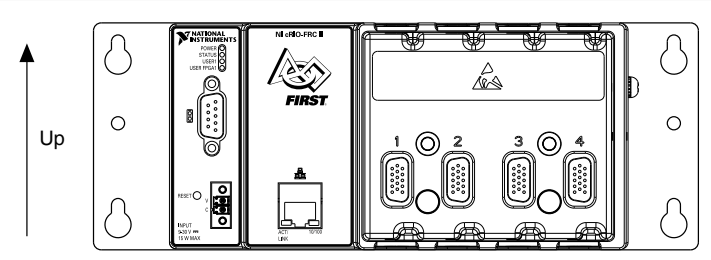

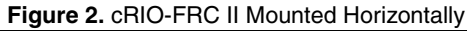

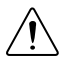

**Caution** Your installation must meet the following requirements for space and cabling clearance:

- Allow 25.4 mm (1 in.) on the top and the bottom of the chassis for air circulation.
- Allow 50.8 mm (2 in.) in front of modules for cabling clearance for common connectors, such as the 10-terminal, detachable screw terminal connector.

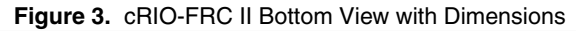

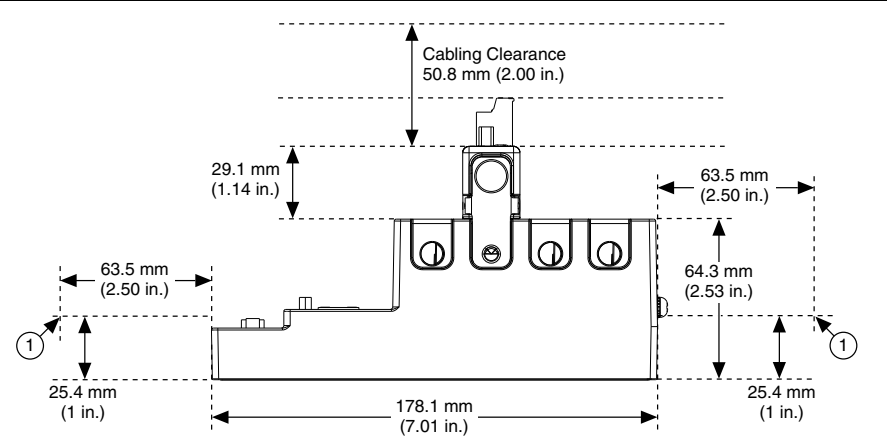

1. Measure ambient temperature here.

**Note** Go to *[ni.com/info](http://www.ni.com/info)* and enter the Info Code rdcrioconn to find the minimum cabling clearance for C Series modules with other connector types.

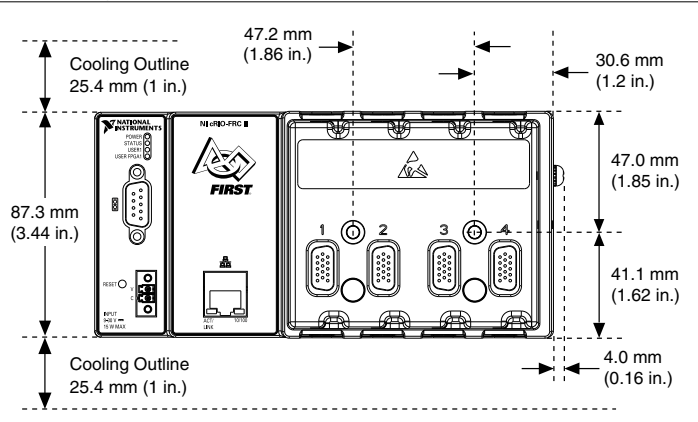

#### **Figure 4.** cRIO-FRC II Front View with Dimensions

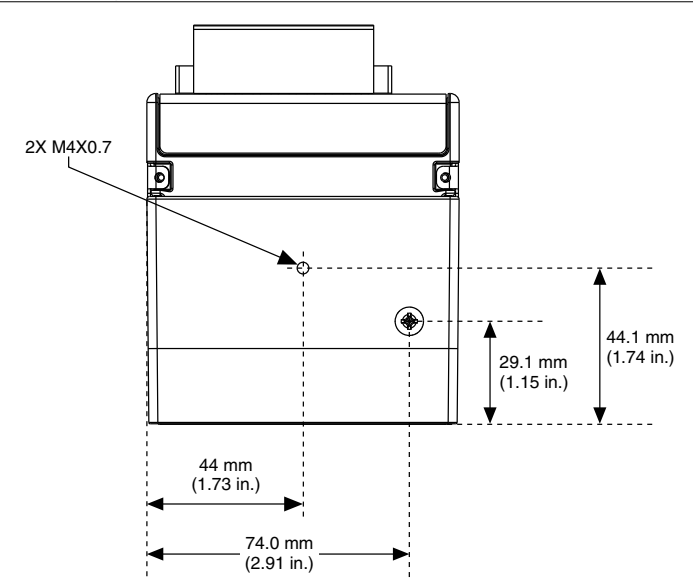

The following sections contain instructions for the mounting methods. Before using any of these mounting methods, record the serial number from the back of the chassis. You will be unable to read the serial number after you have mounted the chassis.

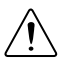

**Caution** Make sure that no I/O modules are in the chassis before mounting it.

#### Mounting the Chassis on a Panel

Panel or wall mounting is the best method for applications that are subject to high shock and vibration. You can use the NI 9904 panel mount kit to mount the cRIO-FRC II on a flat surface. Complete the following steps.

1. Fasten the chassis to the panel mount kit using a number 2 Phillips screwdriver and two  $M4 \times 25$  screws. NI provides these screws with the panel mount kit. You must use these screws because they are the correct depth and thread for the panel. Tighten the screws to a maximum torque of  $1.3 \text{ N} \cdot \text{m}$  (11.5 lb  $\cdot$  in.).

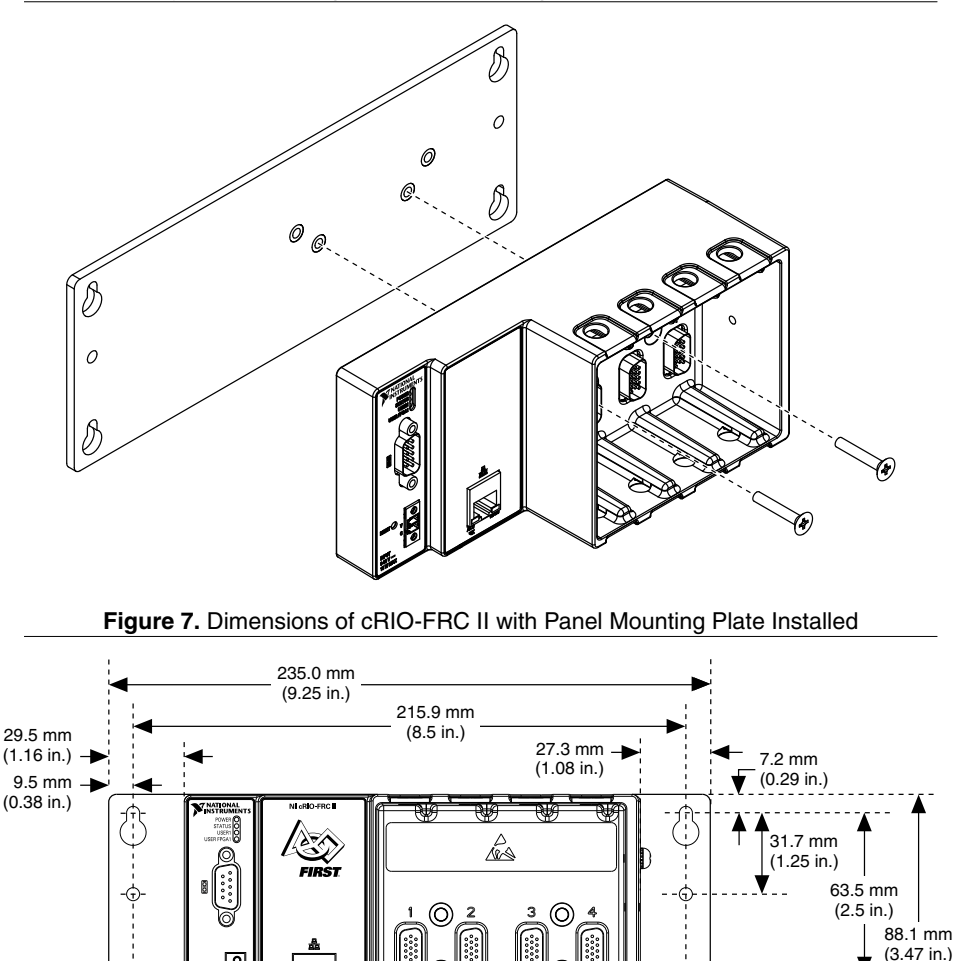

2. Fasten the NI 9904 panel to the wall using the screwdriver and screws that are appropriate for the wall surface. The maximum screw size is M4 or number 8.

#### Mounting the Chassis Directly on a Flat Surface Using the Mounting Holes

Panel or wall mounting is the best method for applications that are subject to high shock and vibration. If you do not have the NI 9904 panel mount kit and do not require the portability that the NI 9904 affords, you can mount the chassis directly on a flat surface using the mounting holes. Complete the following steps.

写

- 1. Align the chassis on the surface.
- 2. Fasten the chassis to the surface using M4 or number 8 flathead screws. NI does not provide these screws with the chassis.

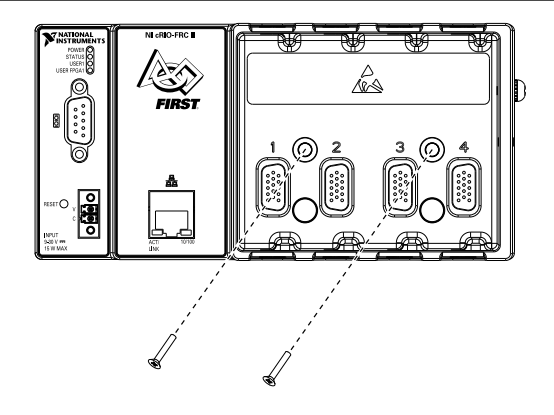

#### **Figure 8.** Mounting the Chassis Directly on a Flat Surface

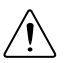

**Caution** Make sure that no I/O modules are in the chassis before removing it from the surface.

### Mounting the Chassis on a DIN Rail

You can order the NI 9912 DIN rail mount kit if you want to mount the chassis on a DIN rail. You need one clip for mounting the chassis on a standard 35 mm DIN rail. Complete the following steps to mount the chassis on a DIN rail.

1. Fasten the DIN rail clip to the chassis using a number 2 Phillips screwdriver and two  $M4 \times 25$  screws. NI provides these screws with the DIN rail mount kit. Tighten the screws to a maximum torque of  $1.3$  N  $\cdot$  m ( $11.5$  lb  $\cdot$  in.).

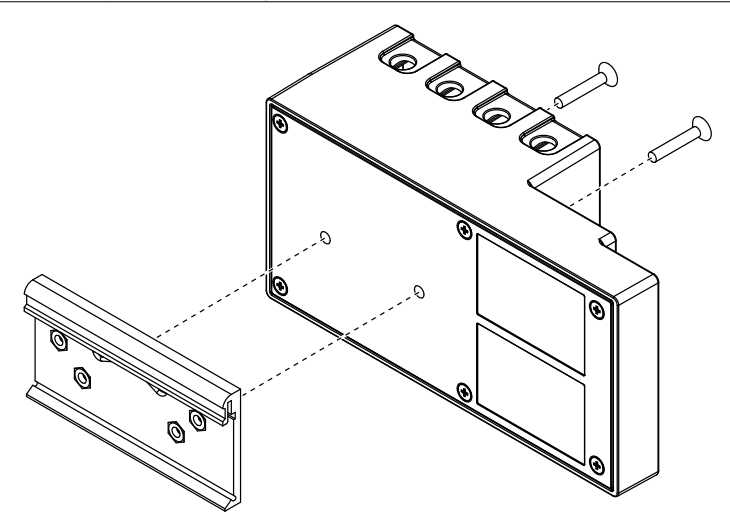

2. Insert one edge of the DIN rail into the deeper opening of the DIN rail clip.

**Figure 10.** One Edge of the DIN Rail Inserted in a Clip

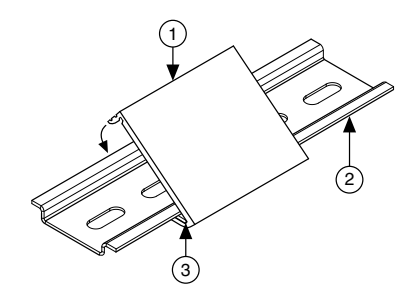

- 1. DIN Rail Clip
- 2. DIN Rail
- 3. DIN Rail Spring
- 3. Press down firmly on the chassis to compress the spring until the clip locks in place on the DIN rail.

#### Mounting the Chassis on a Desktop Using the NI 9901 Desktop Mounting Kit

You can use the NI 9901 desktop mounting kit to mount the chassis on a desktop. You must install the adapter bracket using two  $M3 \times 20$  screws. The adapter bracket and the screws are included in the kit. Refer to the NI 9901 documentation for information about mounting the chassis on a desktop.

# Installing C Series I/O Modules in the Chassis

The following figure shows the mechanical dimensions of C Series I/O modules.

**Figure 11.** C Series I/O Module, Front and Side View with Dimensions

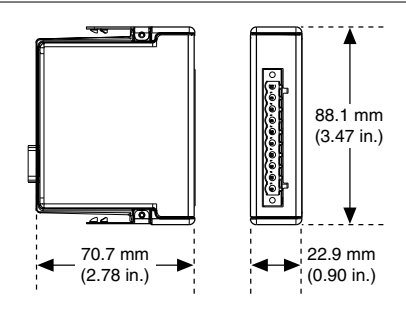

Complete the following steps to install a C Series I/O module in the chassis.

- 1. Make sure that no I/O-side power is connected to the I/O module. If the system is in a nonhazardous location, the chassis power can be on when you install I/O modules.
- 2. Align the I/O module with an I/O module slot in the chassis. The module slots are labeled 1 to 4, left to right.

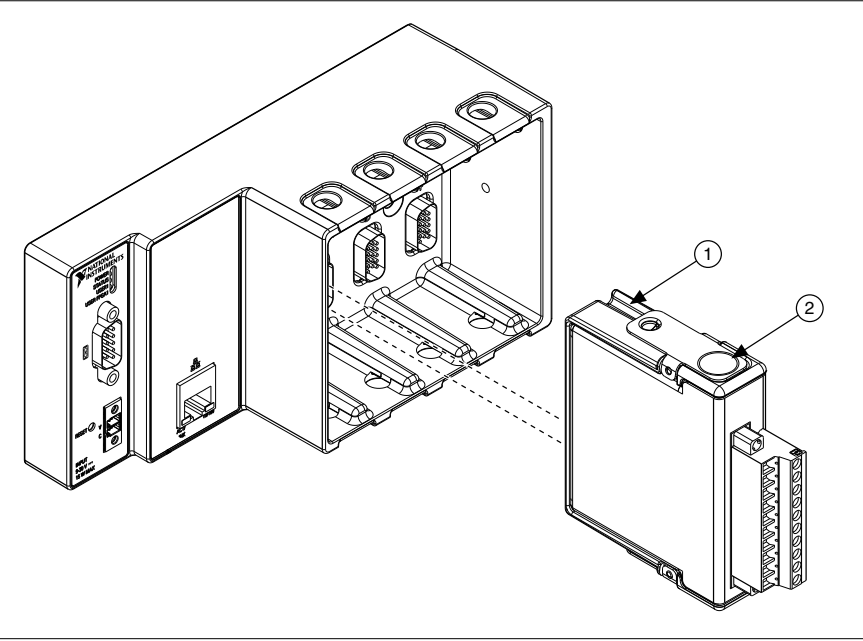

- 1. Insertion Groove
- 2. Latch
- 3. Squeeze the latches and insert the I/O module into the module slot.
- 4. Press firmly on the connector side of the I/O module until the latches lock the I/O module into place.
- 5. Repeat these steps to install additional I/O modules.

#### Removing I/O Modules from the Chassis

Complete the following steps to remove a C Series I/O module from the chassis.

- 1. Make sure that no I/O-side power is connected to the I/O module. If the system is in a nonhazardous location, the chassis power can be on when you remove I/O modules.
- 2. Squeeze the latches on both sides of the module and pull the module out of the chassis.

# Connecting the Chassis to Earth Ground

You must connect the panhead screw at the end of the chassis to ground as required by the *FRC Game Manual*.

# Connecting the Chassis to a Network

Connect the chassis to an Ethernet network using the RJ-45 Ethernet port on the controller front panel. Use a standard Category 5 (CAT-5) or better shielded, twisted-pair Ethernet cable to connect the chassis to an Ethernet hub, or use an Ethernet crossover cable to connect the chassis directly to a computer.

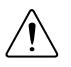

**Caution** To prevent data loss and to maintain the integrity of your Ethernet installation, do not use a cable longer than 100 m.

The first time you power up the chassis, it attempts to initiate a DHCP network connection. If the chassis is unable to initiate a DHCP connection, it connects to the network with a linklocal IP address with the form  $169.254.x.x$ . After powerup, you must install software on the chassis and configure the network settings in NI Measurement & Automation Explorer (MAX).

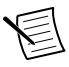

**Note** Installing software may change the network behavior of the chassis. For information about network behavior by installed software version, go to *[ni.com/info](http://www.ni.com/info)* and enter the Info Code ipconfigcrio.

# Wiring Power to the Chassis

The cRIO-FRC II requires an external power supply that meets the specifications in the *[Power](#page-17-0) [Requirements](#page-17-0)* section. The cRIO-FRC II filters and regulates the supplied power and provides power for all of the I/O modules. The cRIO-FRC II has one layer of reverse-voltage protection. Complete the following steps to connect a power supply to the chassis.

1. Ensure that the power supply is turned off.

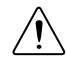

**Caution** Do not install or remove the power connector from the front panel of the cRIO-FRC II while power is applied.

2. Connect the positive lead of the power supply to the V terminal of the power connector shipped with the cRIO-FRC II, and tighten the terminal screw. The following figure shows the terminal screws, which secure the wires in the screw terminals, and the connector screws, which secure the power connector on the front panel.

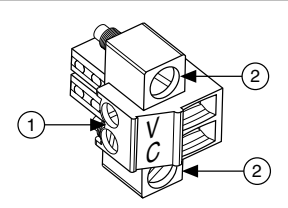

#### **Figure 13.** Power Connector

- 1. Terminal Screws
- 2. Connector Screws
- 3. Connect the negative lead of the power supply to the C terminal of the power connector and tighten the terminal screw.
- 4. Install the power connector on the front panel of the cRIO-FRC II and tighten the connector screws.
- 5. Turn on the power supply.

# Powering On the cRIO-FRC II

When you apply power to the cRIO-FRC II, the controller runs a power-on self test (POST). During the POST, the Power and Status LEDs turn on. The Status LED turns off, indicating that the POST is complete.

You can configure the cRIO-FRC II to launch an embedded stand-alone LabVIEW RT application each time you boot the controller. Refer to the *LabVIEW Robotics Programming Guide for the FIRST Robotics Competition* for more information.

# Restarting the cRIO-FRC II Using the Reset Button

Pressing the Reset button restarts the controller. The FPGA continues to run unless you have selected the **Autoload VI on device reboot** chassis reset option.

To restart the cRIO-FRC II in safe mode, press and hold the Reset button for 5 s, then release it. The Status LED lights solid yellow, indicating that the cRIO-FRC II is in safe mode. Refer to the MAX help for information about safe mode.

# Controller Startup Options

You can configure the following controller startup options in MAX:

- Safe Mode
- Console Out
- IP Reset
- No App
- No FPGA App

To turn these startup options on or off, select the controller under **Remote Systems** in the MAX configuration tree, then select the **Controller Settings** tab. Refer to the MAX help for information about the startup options and how to configure the controller.

# Chassis Reset Options

The following table lists the reset options available on CompactRIO systems such as the cRIO-FRC II. These options determine how the chassis behaves when the controller is reset in various conditions. Use the RIO Device Setup utility to select reset options. Access the RIO Device Setup utility by selecting **Start**»**All Programs**»**National Instruments**»**NI-RIO**»**RIO Device Setup**.

| <b>Chassis Reset Option</b>      | <b>Behavior</b>                                                                                                    |
|----------------------------------|----------------------------------------------------------------------------------------------------|
| Do not autoload VI               | Does not load the FPGA bit stream from flash memory.                                                                               |
| Autoload VI on device<br>powerup | Loads the FPGA bit stream from flash memory to the FPGA<br>when the controller powers on.                                          |
| Autoload VI on device reboot     | Loads the FPGA bit stream from flash memory to the FPGA<br>when you reboot the controller either with or without<br>cycling power. |

**Table 1.** CompactRIO Reset Options

# Connecting Serial Devices to the cRIO-FRC II

The cRIO-FRC II has an RS-232 serial port to which you can connect devices such as displays or input devices. Use the Serial VIs to read from and write to the serial port from a LabVIEW RT application. For more information about the Serial VIs, refer to the *LabVIEW Help*.

#### **Figure 14.** Controller Serial Port

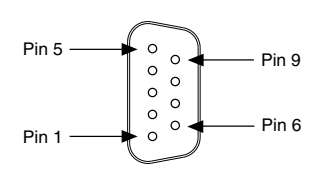

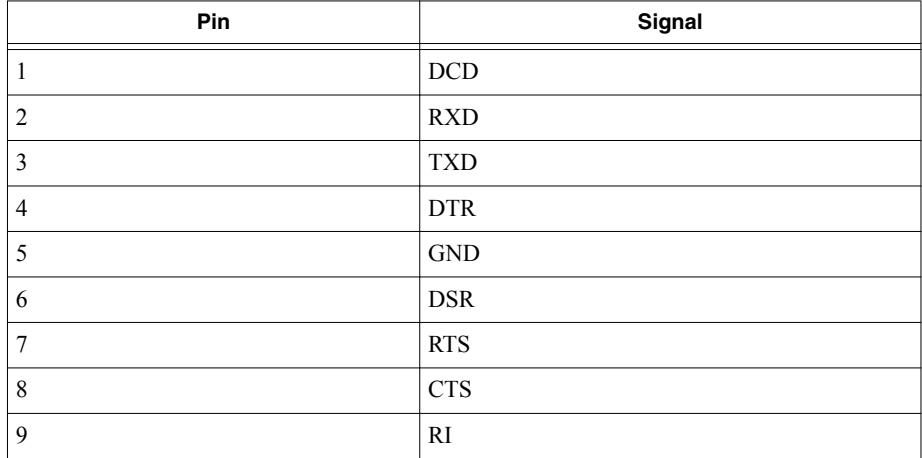

#### **Table 2.** DB-9 Pin Descriptions

# Understanding LED Indications

**Figure 15.** cRIO-FRC II LEDs

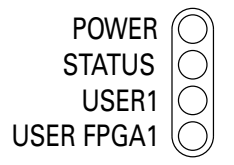

# POWER LED

The POWER LED is lit while the cRIO-FRC II is powered on. This LED indicates that the power supply connected to the chassis is adequate.

## STATUS LED

The STATUS LED is off during normal operation. The cRIO-FRC II indicates specific error conditions by flashing the STATUS LED a certain number of times every few seconds, as shown in the following table

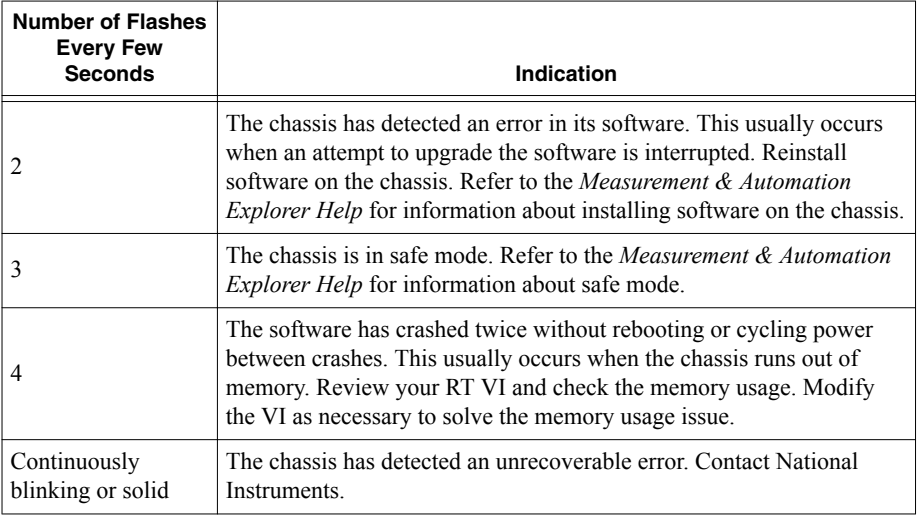

# USER1 LED

You can define the USER1 LED to meet the needs of your application. To define the LED, use the RT LEDs VI in LabVIEW. For more information about the RT LEDs VI, refer to the *LabVIEW Help*.

# USER FPGA1 LED

You can use the USER FPGA1 LED to help debug your application or easily retrieve application status. Use the LabVIEW FPGA Module and NI-RIO software to define the USER FPGA1 LED to meet the needs of your application. Refer to *LabVIEW Help* for information about programming this LED.

# Using the System Clock to Provide Data **Timestamps**

At startup, the system clock resets to January 1, 1970, 12:00 a.m. (midnight). For information about synchronizing the system clock with an SNTP time server on the network at startup, go to *[ni.com/info](http://www.ni.com/info)* and enter the Info Code criosntp.

# Troubleshooting Network Communication

If the cRIO-FRC II cannot communicate with the network, you can perform the following troubleshooting steps.

- 1. Press and hold the Reset button for 5 s, then release it. The chassis is now in safe mode with output from the serial port enabled. You can use a serial port terminal to read the IP address of the controller. If you want the controller to attempt a new DHCP connection, proceed to step 2.
- 2. Press and hold the Reset button for 5 s, then release it. The cRIO-FRC II attempts to establish a new DHCP connection. If it fails, it assigns itself a link-local IP address. If the DHCP connection is successful and appropriate for your application, skip to step 4.
- 3. Configure the IP and other network settings in MAX.
- 4. Press and release the Reset button to reboot the chassis.

# cRIO-FRCII Specifications

The following specifications are typical for the -0  $\degree$ C to 55  $\degree$ C operating temperature range unless otherwise noted.

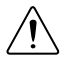

**Caution** Do not operate the cRIO-FRC II in a manner not specified in this document. Product misuse can result in a hazard. You can compromise the safety protection built into the product if the product is damaged in any way. If the product is damaged, return it to NI for repair.

#### Network

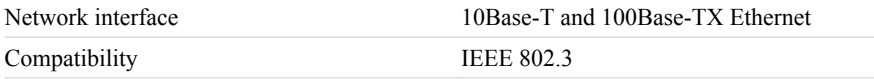

<span id="page-17-0"></span>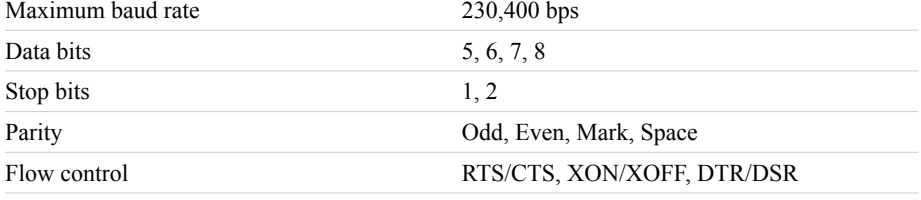

### **Memory**

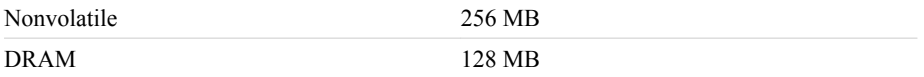

For information about the life span of the nonvolatile memory and about best practices for using nonvolatile memory, go to *[ni.com/info](http://www.ni.com/info)* and enter the Info Code SSDBP.

# Reconfigurable FPGA

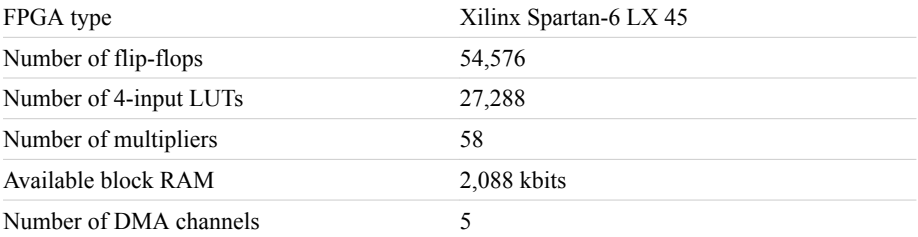

#### Power Requirements

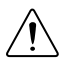

**Caution** You must use a UL Listed ITE power supply marked **LPS** with the cRIO-FRC II.

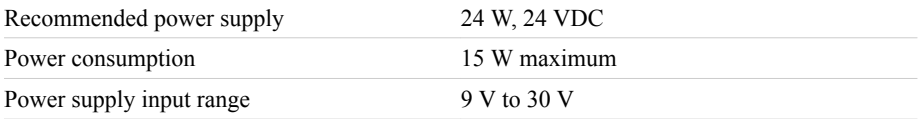

### Physical Characteristics

If you need to clean the module, wipe it with a dry towel.

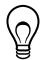

**Tip** For two-dimensional drawings and three-dimensional models of the C Series module and connectors, visit *[ni.com/dimensions](http://www.ni.com/dimensions)* and search by module number.

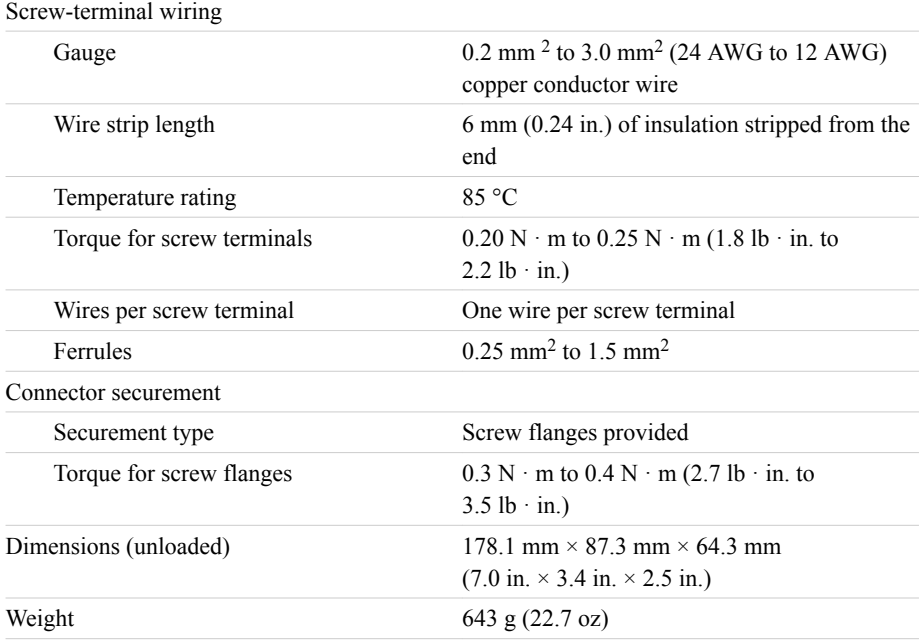

#### Safety Voltages

Connect only voltages that are within the following limits:

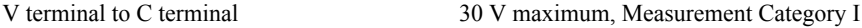

Measurement Category I is for measurements performed on circuits not directly connected to the electrical distribution system referred to as *MAINS* voltage. MAINS is a hazardous live electrical supply system that powers equipment. This category is for measurements of voltages from specially protected secondary circuits. Such voltage measurements include signal levels, special equipment, limited-energy parts of equipment, circuits powered by regulated lowvoltage sources, and electronics.

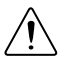

**Caution** Do not connect the cRIO-FRCII to signals or use for measurements within Measurement Categories II, III, or IV.

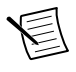

**Note** Measurement Categories CAT I and CAT O are equivalent. These test and measurement circuits are not intended for direct connection to the MAINS building installations of Measurement Categories CAT II, CAT III, or CAT IV.

# Hazardous Locations

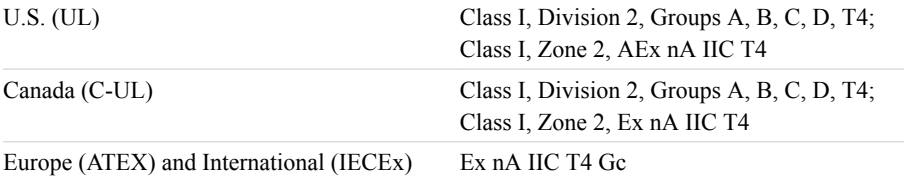

### Safety and Hazardous Locations Standards

This product is designed to meet the requirements of the following electrical equipment safety standards for measurement, control, and laboratory use:

- IEC 61010-1, EN 61010-1
- UL 61010-1, CSA 61010-1
- EN  $60079 0.2012$ , EN  $60079 15:2010$
- IEC 60079-0: Ed 6, IEC 60079-15; Ed 4
- UL 60079-0; Ed 5, UL 60079-15; Ed 3
- CSA 60079-0:2011, CSA 60079-15:2012

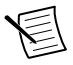

**Note** For UL and other safety certifications, refer to the product label or the *[Online](#page-20-0) [Product Certification](#page-20-0)* section.

# Electromagnetic Compatibility

This product meets the requirements of the following EMC standards for electrical equipment for measurement, control, and laboratory use:

- EN 61326 (IEC 61326): Class A emissions; Industrial immunity
- EN 55011 (CISPR 11): Group 1, Class A emissions
- AS/NZS CISPR 11: Group 1, Class A emissions
- FCC 47 CFR Part 15B: Class A emissions
- ICES-001: Class A emissions

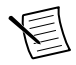

**Note** For EMC declarations and certifications, and additional information, refer to the *[Online Product Certification](#page-20-0)* section.

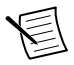

**Note** For EMC compliance, operate this product according to the documentation.

# <span id="page-20-0"></span>CE Compliance C  $\epsilon$

This product meets the essential requirements of applicable European Directives, as follows:

- 2014/35/EU; Low-Voltage Directive (safety)
- 2014/30/EU; Electromagnetic Compatibility Directive (EMC)
- 94/9/EC: Potentially Explosive Atmospheres (ATEX)

#### Online Product Certification

Refer to the product Declaration of Conformity (DoC) for additional regulatory compliance information. To obtain product certifications and the DoC for this product, visit *[ni.com/](http://www.ni.com/certification) [certification](http://www.ni.com/certification)*, search by model number or product line, and click the appropriate link in the Certification column.

#### Shock and Vibration

To meet these specifications, you must panel mount the system.

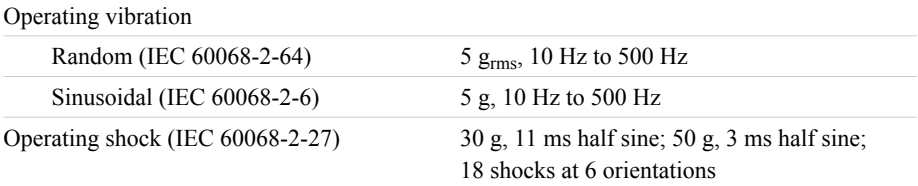

#### **Environmental**

Refer to the manual for the chassis you are using for more information about meeting these specifications.

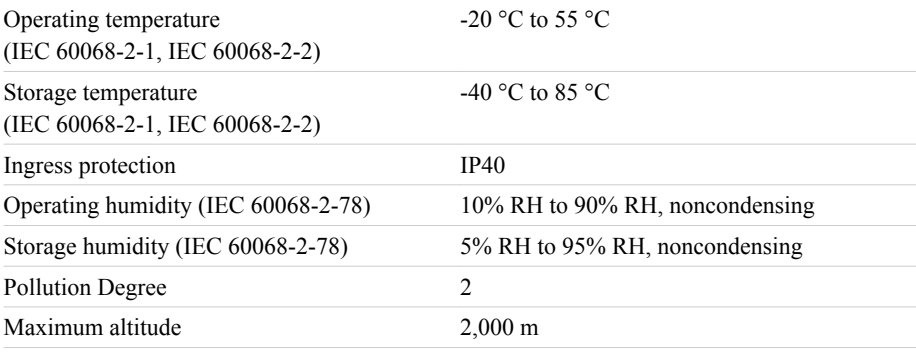

Indoor use only.

### Environmental Management

NI is committed to designing and manufacturing products in an environmentally responsible manner. NI recognizes that eliminating certain hazardous substances from our products is beneficial to the environment and to NI customers.

For additional environmental information, refer to the *Minimize Our Environmental Impact* web page at *[ni.com/environment](http://www.ni.com/environment)*. This page contains the environmental regulations and directives with which NI complies, as well as other environmental information not included in this document.

### Waste Electrical and Electronic Equipment (WEEE)

**EU Customers** At the end of the product life cycle, all NI products must be  $\mathbb X$ disposed of according to local laws and regulations. For more information about how to recycle NI products in your region, visit *[ni.com/environment/weee](http://www.ni.com/environment/weee.htm)*.

#### Battery Replacement and Disposal

 $\mathbb{X}$ **Battery Directive** This device contains a long-life coin cell battery. If you need to replace it, use the Return Material Authorization (RMA) process or contact an Cd/Hg/Pb authorized National Instruments service representative. For more information about compliance with the EU Battery Directive 2006/66/EC about Batteries and Accumulators and Waste Batteries and Accumulators, visit *[ni.com/environment/](http://ni.com/environment/batterydirective) [batterydirective](http://ni.com/environment/batterydirective)*.

# 电子信息产品污染控制管理办法(中国 **RoHS**)

 $\widehat{e}_1$   $\widehat{A}_0$  +国客户 National Instruments 符合中国电子信息产品中限制使用某些有害物 质指令(RoHS)。关于 National Instruments 中国 RoHS 合规性信息,请登录 ni.com/environment/rohs\_china。(For information about China RoHS compliance, go to ni.com/environment/rohs\_china.)

# Worldwide Support and Services

The NI website is your complete resource for technical support. At *[ni.com/support](http://www.ni.com/support)*, you have access to everything from troubleshooting and application development self-help resources to email and phone assistance from NI Application Engineers.

Visit *[ni.com/services](http://www.ni.com/services)* for NI Factory Installation Services, repairs, extended warranty, and other services.

Visit *[ni.com/register](http://www.ni.com/register)* to register your NI product. Product registration facilitates technical support and ensures that you receive important information updates from NI.

A Declaration of Conformity (DoC) is our claim of compliance with the Council of the European Communities using the manufacturer's declaration of conformity. This system affords the user protection for electromagnetic compatibility (EMC) and product safety. You can obtain the DoC for your product by visiting *[ni.com/certification](http://www.ni.com/certification)*. If your product supports calibration, you can obtain the calibration certificate for your product at *[ni.com/calibration](http://www.ni.com/calibration)*.

NI corporate headquarters is located at 11500 North Mopac Expressway, Austin, Texas, 78759-3504. NI also has offices located around the world. For telephone support in the United States, create your service request at *[ni.com/support](http://www.ni.com/support)* or dial 1 866 ASK MYNI (275 6964). For telephone support outside the United States, visit the *Worldwide Offices* section of *[ni.com/](http://www.ni.com/niglobal) [niglobal](http://www.ni.com/niglobal)* to access the branch office websites, which provide up-to-date contact information, support phone numbers, email addresses, and current events.

Refer to the NI Trademarks and Logo Guidelines at ni.com/trademarks for information on NI trademarks. Other product and company names mentioned herein are trademarks or trade names of their respective companies. For patents covering NI products/technology, refer to the appropriate location: **Help**»**Patents** in your software, the patents.txt file on your media, or the National Instruments Patent Notice at ni.com/patents. You can find information about end-user license agreements (EULAs) and third-party legal notices in the readme file for your NI product. Refer to the Export Compliance Information at ni. com/ legal/export-compliance for the NI global trade compliance policy and how to obtain relevant HTS codes, ECCNs, and other import/export data. NI MAKES NO EXPRESS OR IMPLIED WARRANTIES AS TO THE ACCURACY OF THE INFORMATION CONTAINED HEREIN AND SHALL NOT BE LIABLE FOR ANY ERRORS. U.S. Government Customers: The data contained in this manual was developed at private expense and is subject to the applicable limited rights and restricted data rights as set forth in FAR 52.227-14, DFAR 252.227-7014, and DFAR 252.227-7015.

© 2011—2016 National Instruments. All rights reserved.